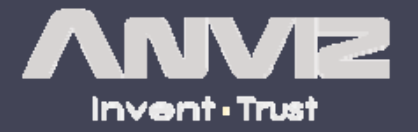

# Web Server

### **INTELLIGENT MANAGEMENT**

### **Hardware setting**

1、Power on the device

2 、Input "0" and press [OK] then input Initial Password "12345" press 【OK 】 again to enter 【Main Menu 】

3 、Please select 【Comm. Setup 】 option

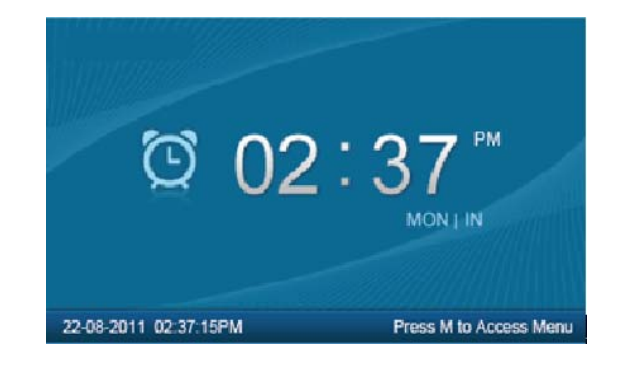

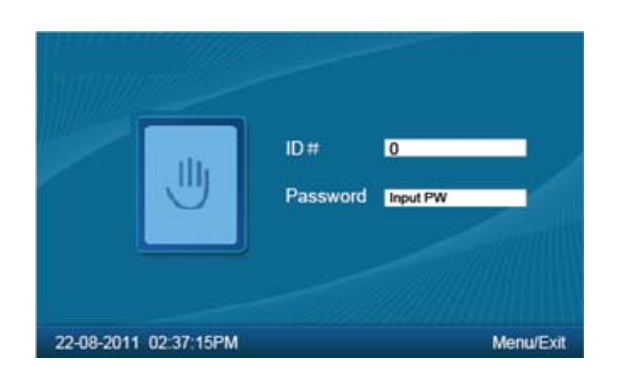

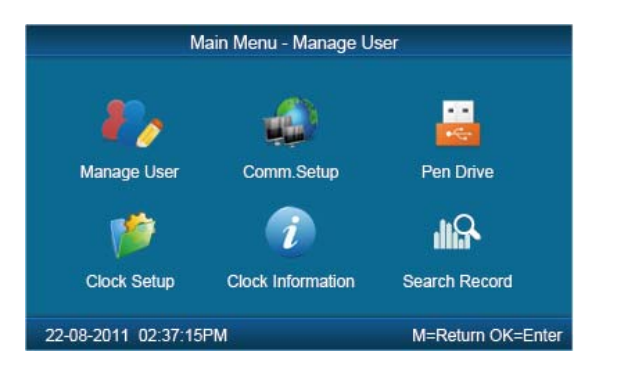

### **Login Web Server in LAN**

- 4 、Comm. : TCP/IP Server mode
	- IP Address:Device IP address
	- Mask: LAN Mask
	- Gateway: Local gateway
- 5 、In LAN open browser, input device IP address to visit device Web SERVER.
- 6 、Input User ID and Password login the device.
- **Super Administrator User: "0"**

**Password: 12345**

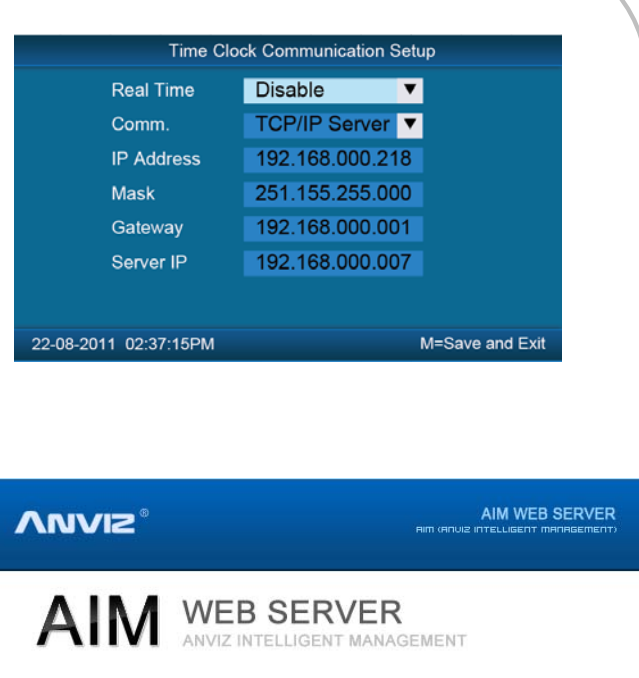

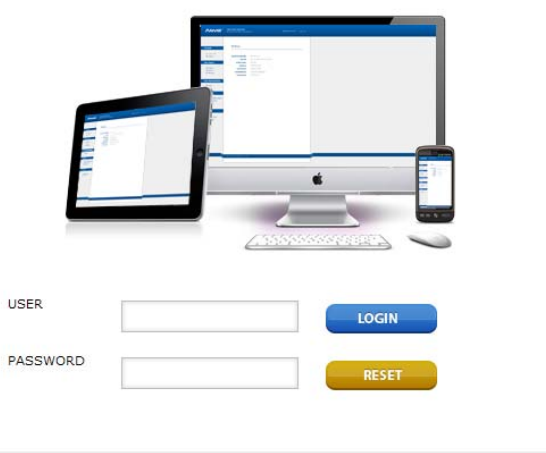

COPYRIGHT @ ANVIZ BIOMETRIC CO., LTD

### **Login Web Server in WAN**

7 、Comm. : TCP/IP Server mode

IP Address: Public IP address

Mask: Supply by ISP

Gateway: Supply by ISP

8 、Open browser, input Public IP address or Domain to visit device Web SERVER.

Input User ID and Password login the device.

**Super Administrator User: "0"**

**Password: 12345**

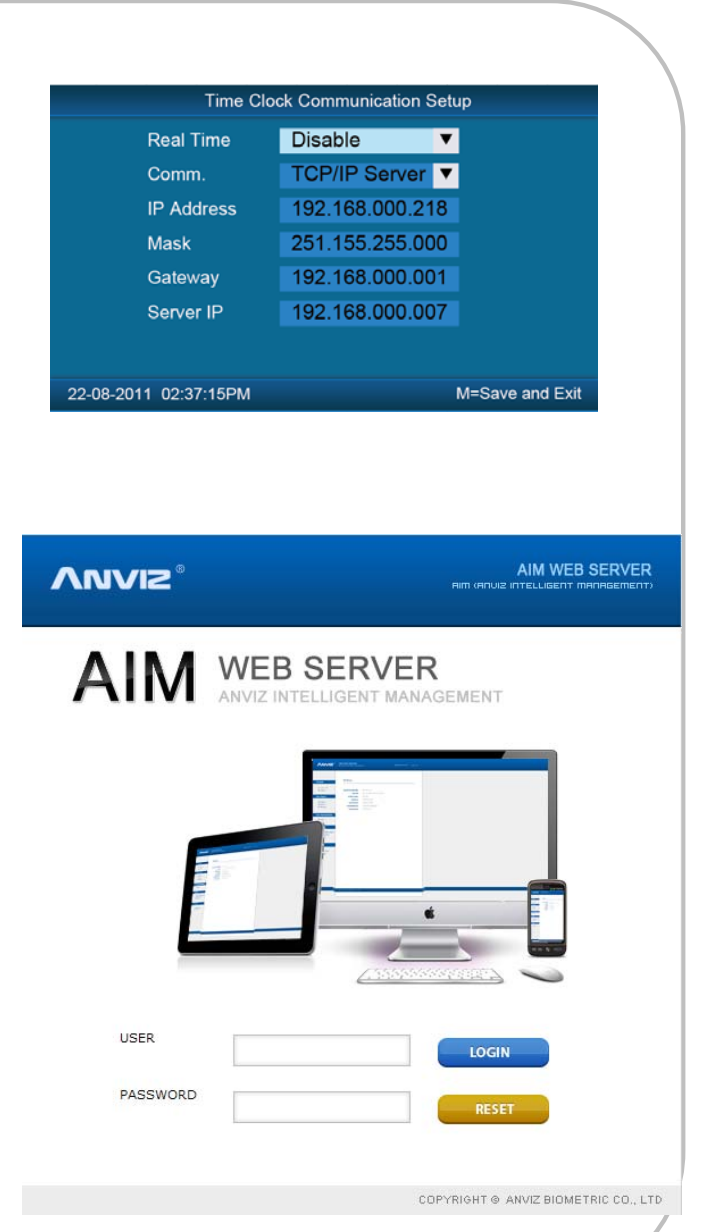

### **Login Web Server via NAT**

9、Comm. : TCP/IP Server mode

IP Address: Private IP address

Mask: Local Mask

Gateway: Local Gateway

- 10 、 Port address Translation, PAT put the one port of the public IP address mapping to device's 80 port
- 11 、 Open browser, input Public IP address or Domain with port number to visit device Web SERVER. Input User ID and Password login the device.

**Super Administrator User: "0"**

**Password: 12345**

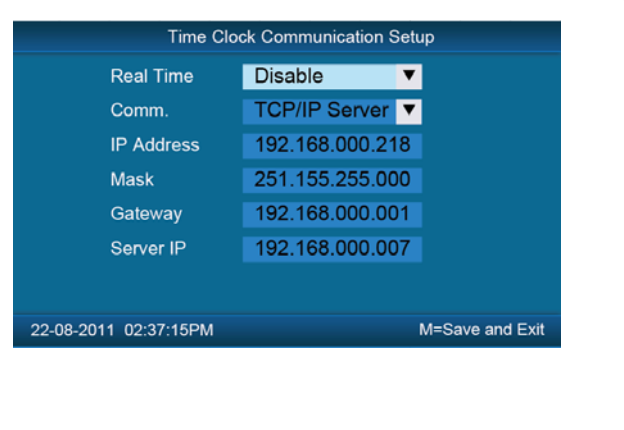

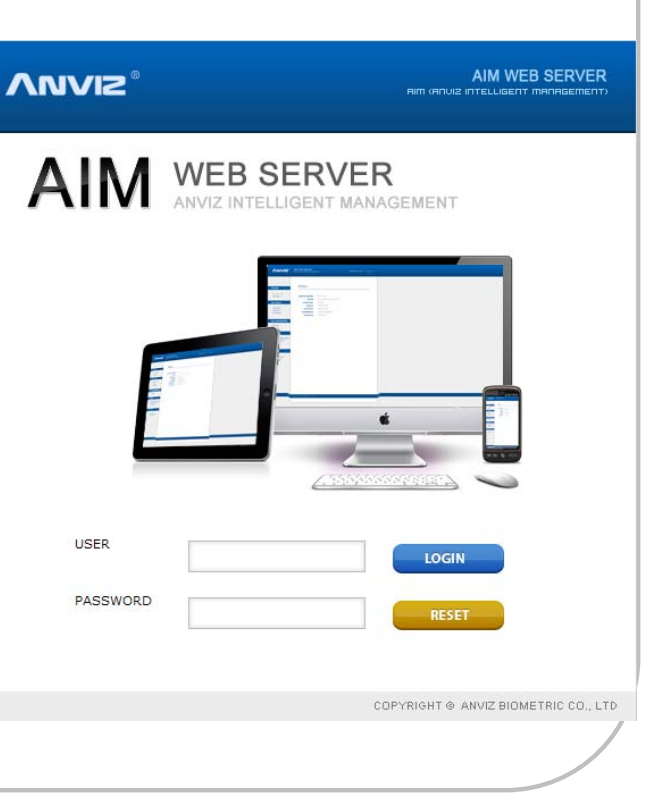

### **Web Server Interface**

### Administrator login interface: User login interface:

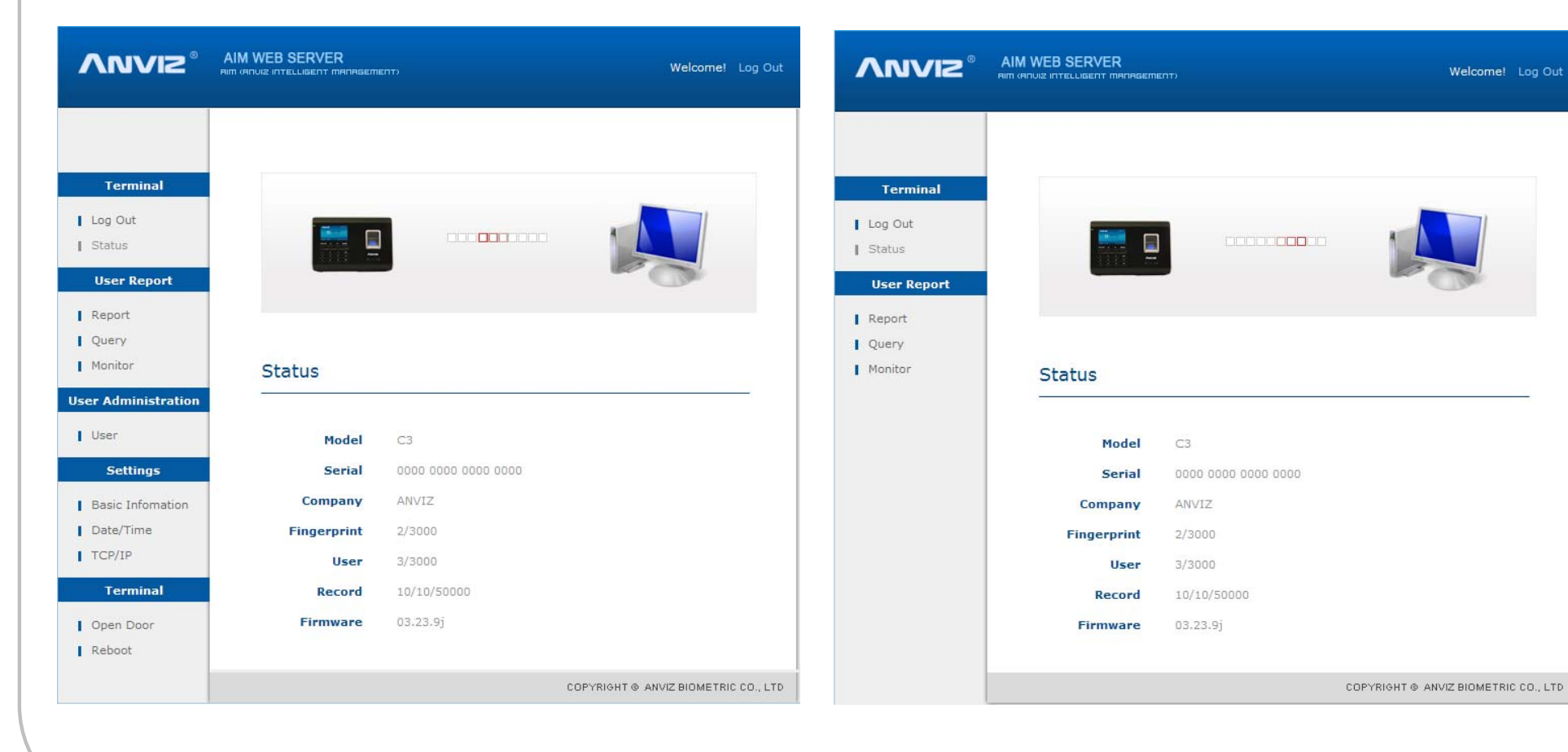

### **Log Out**

### Back to login interface:

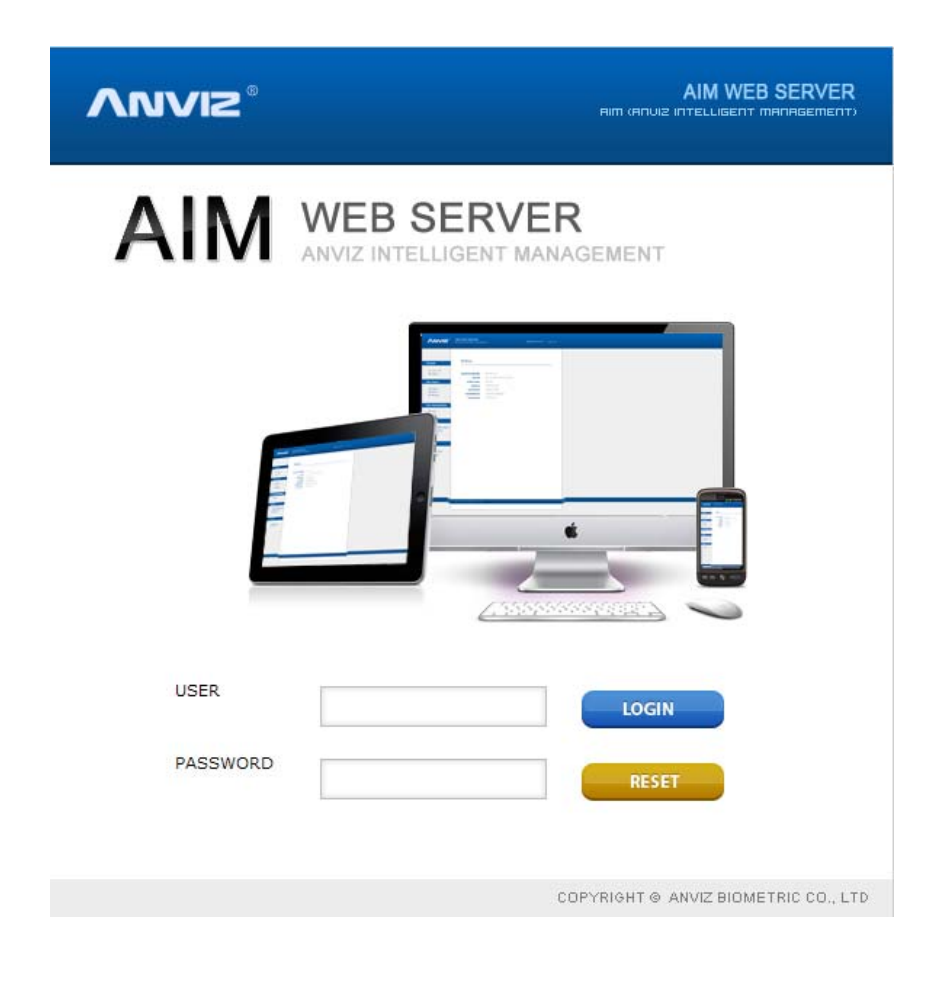

### **Status**

Display device system information:

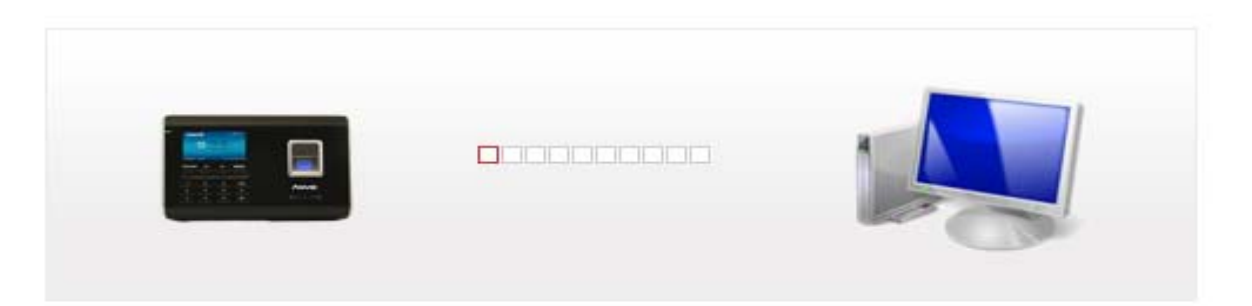

#### **Status**

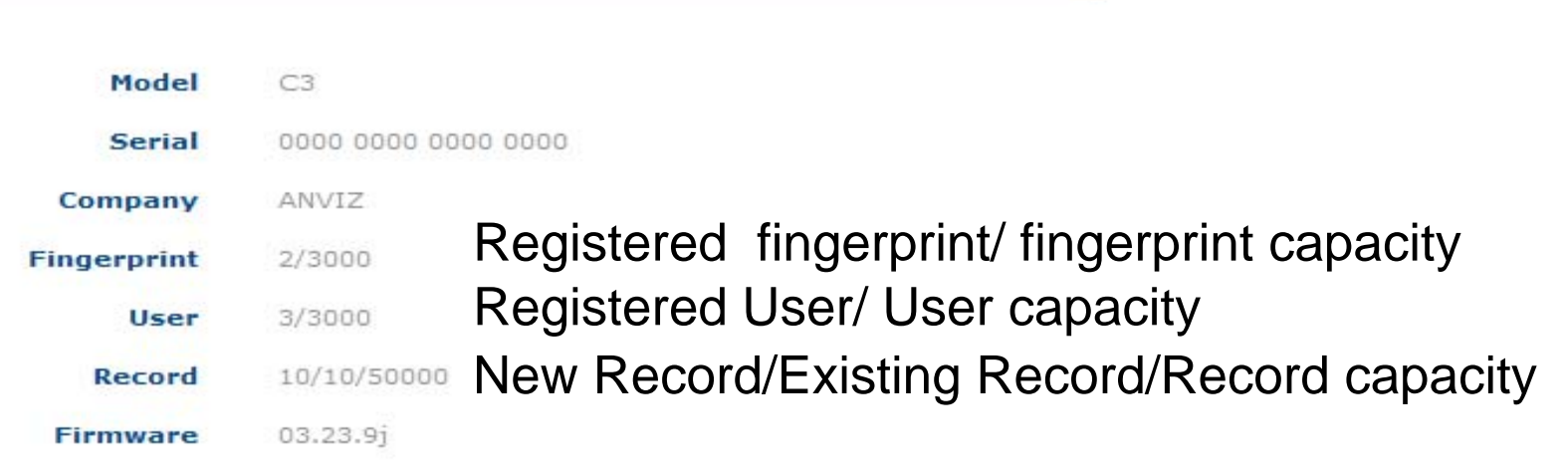

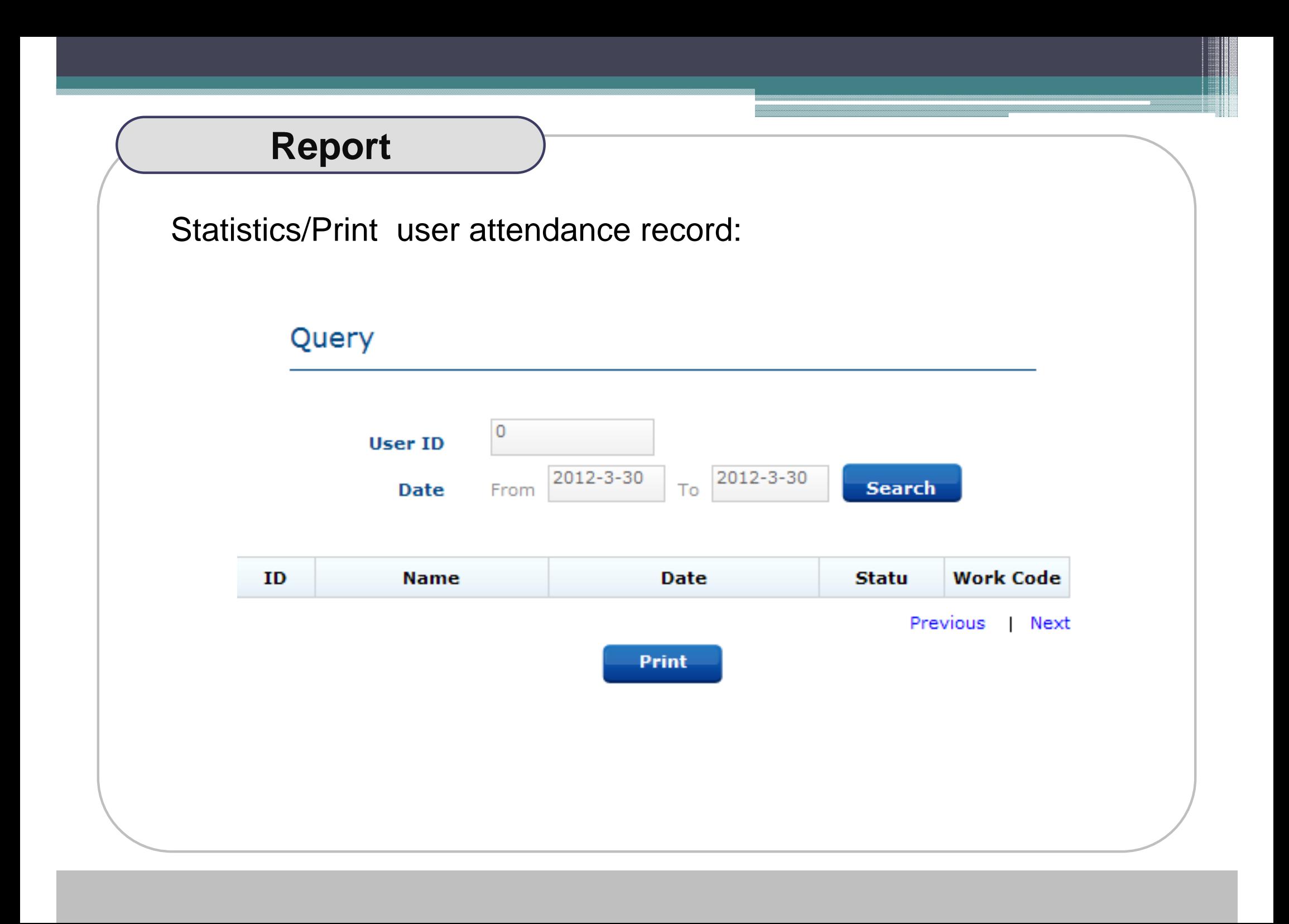

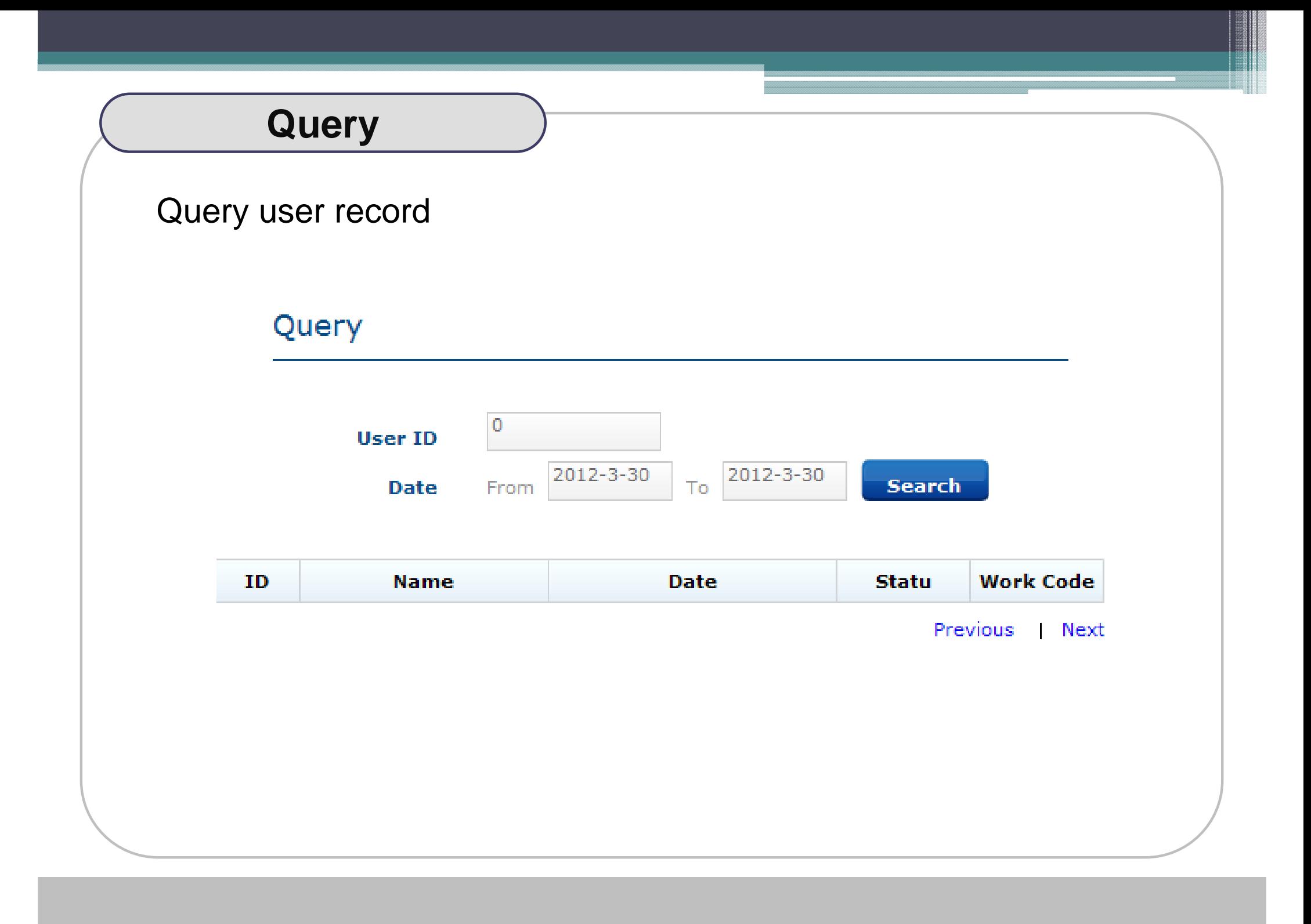

### **Monitor**

### Real- Time Monitor

### Monitor

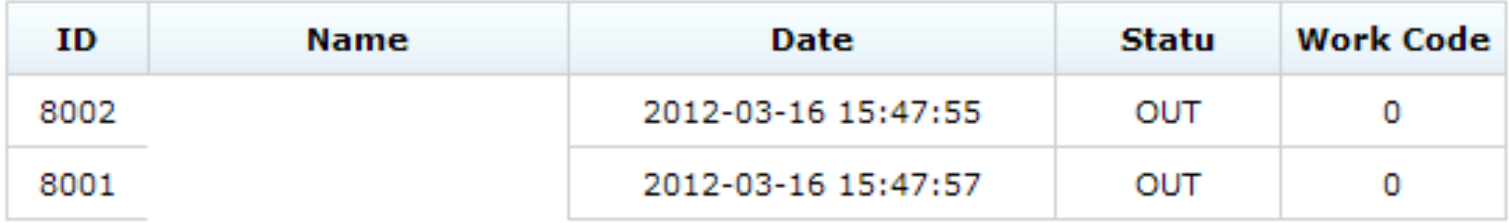

### **User**

### Management User information

#### **Users**

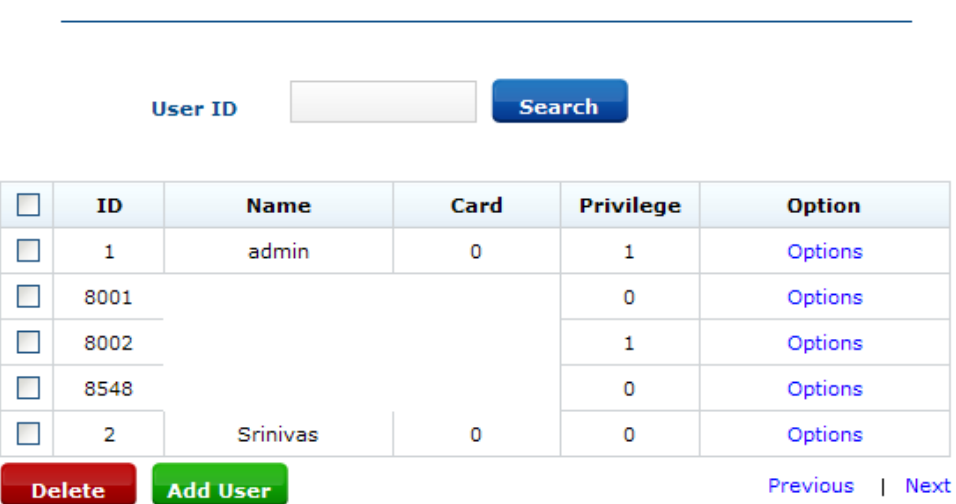

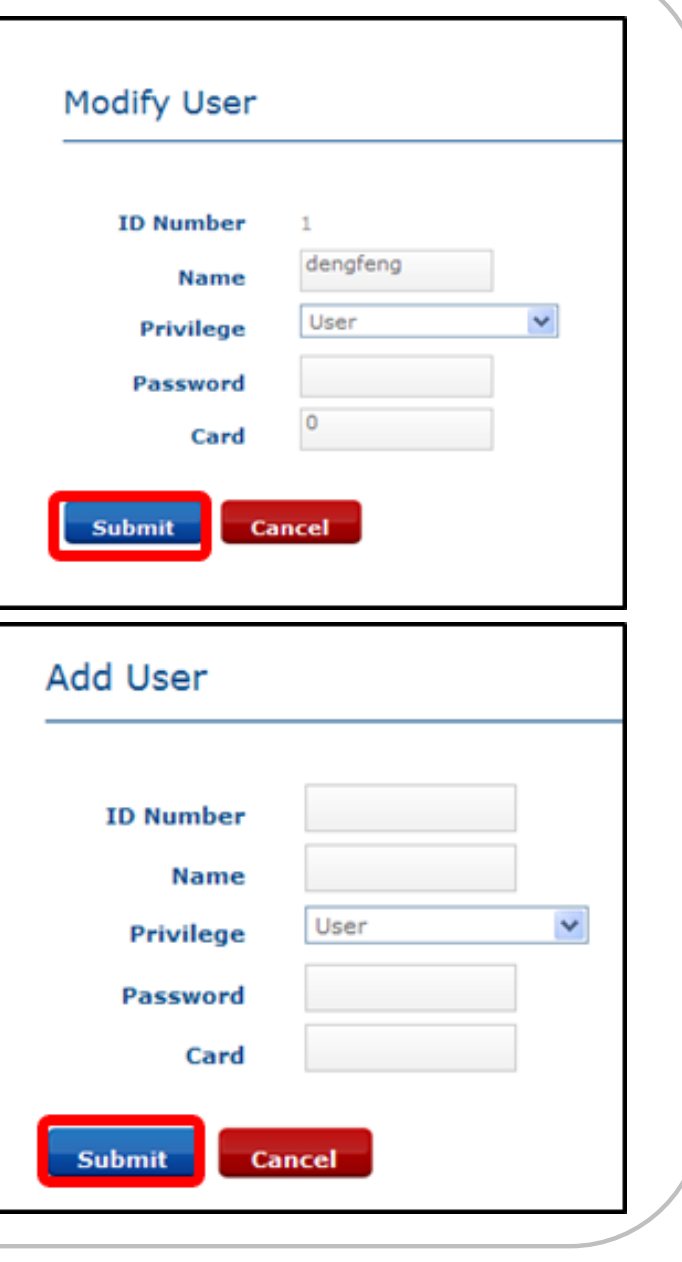

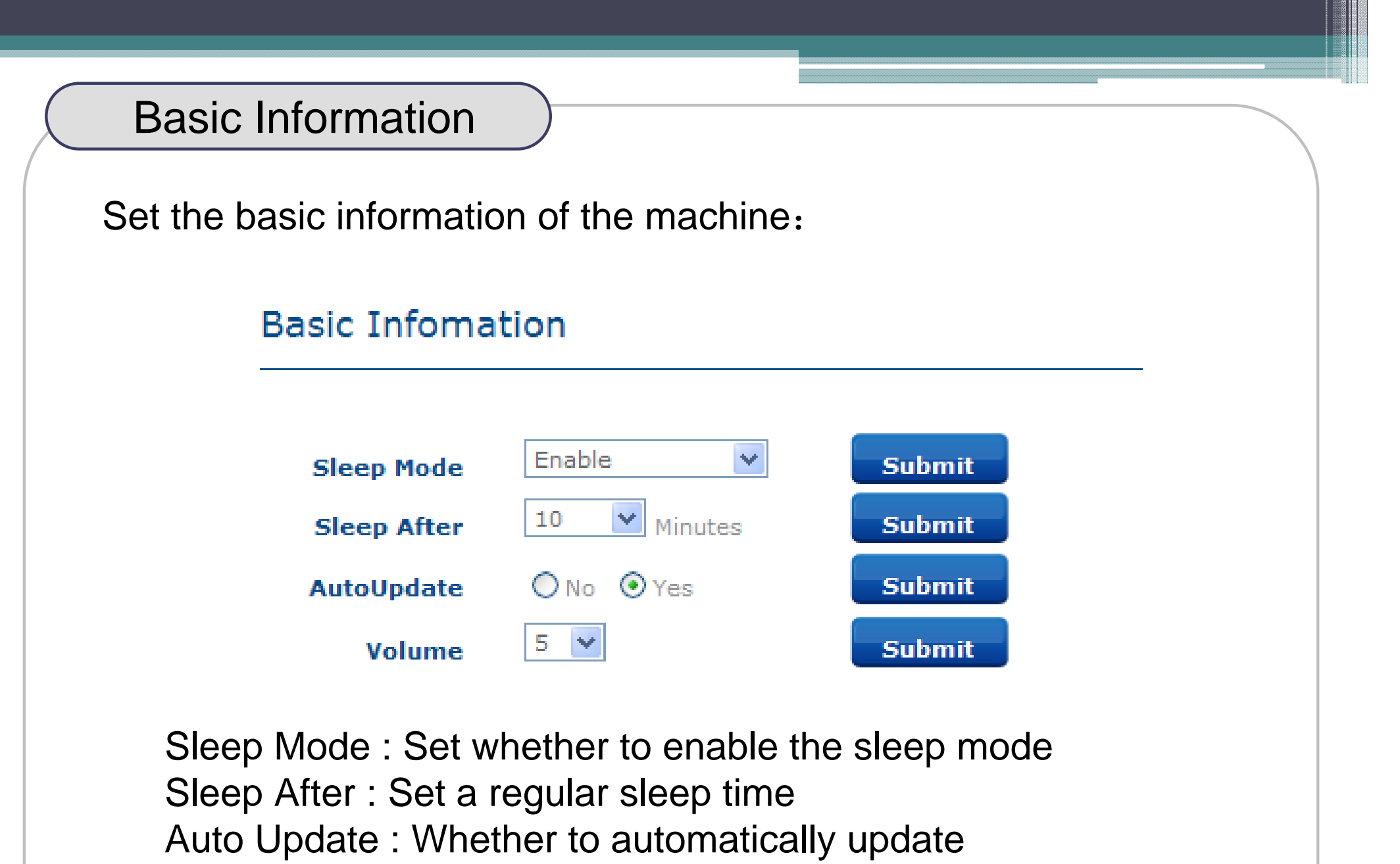

Volume : Adjust sound size

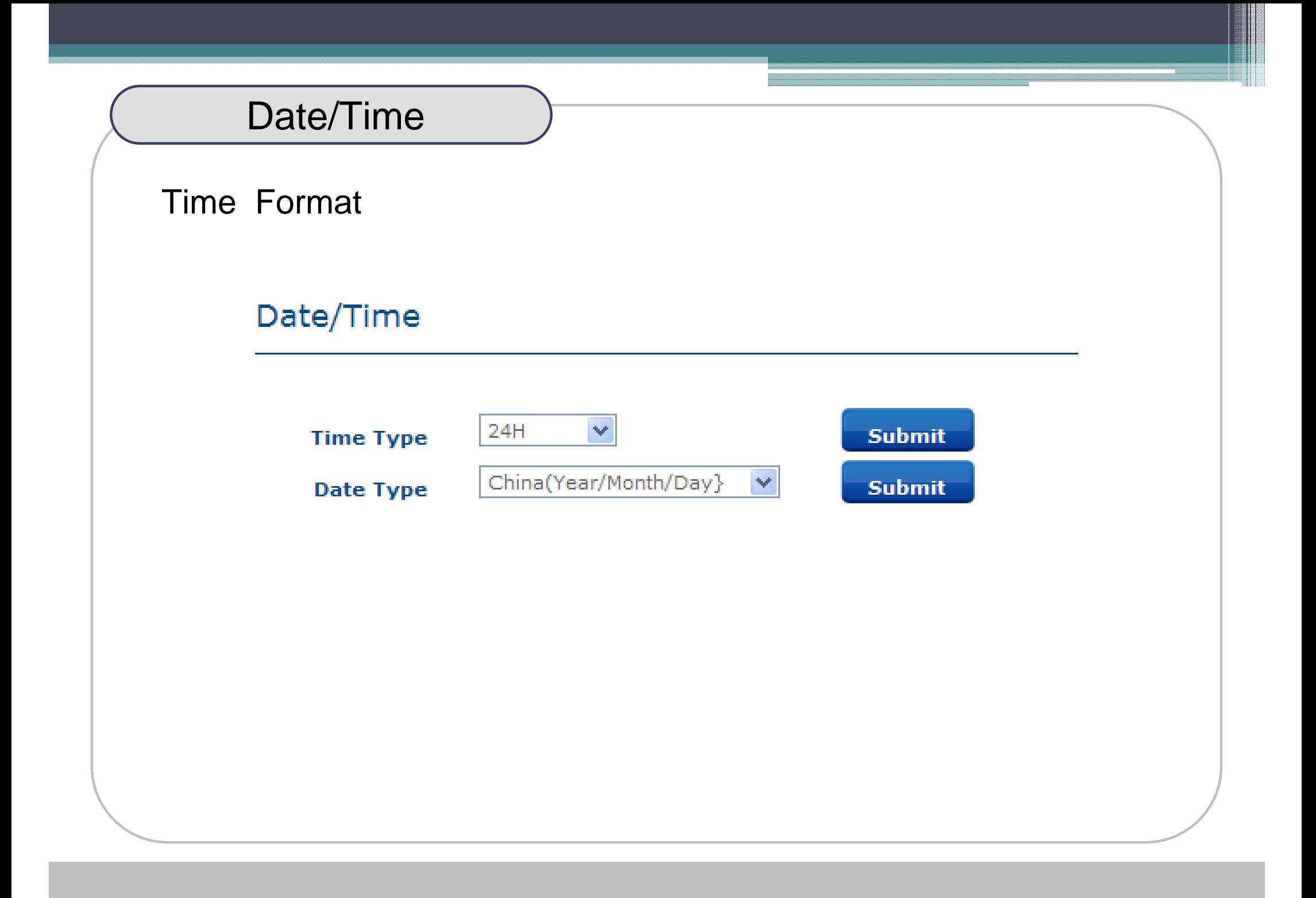

## TCP/IP

### TCP/IP Setup

#### $TCP / IP$

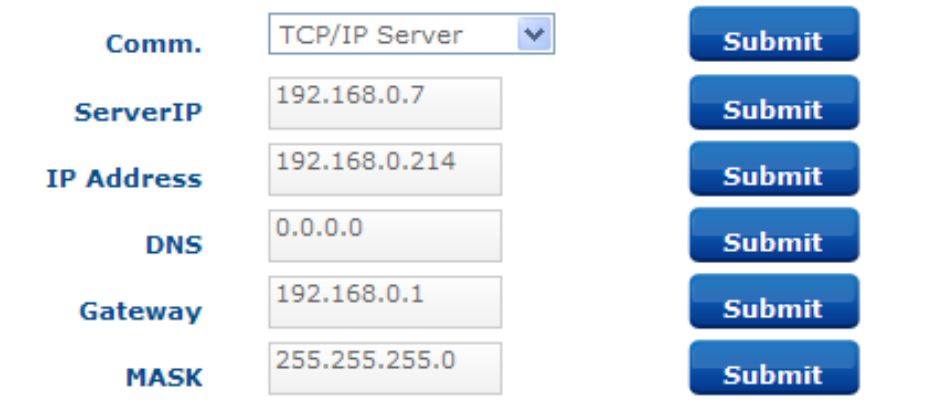

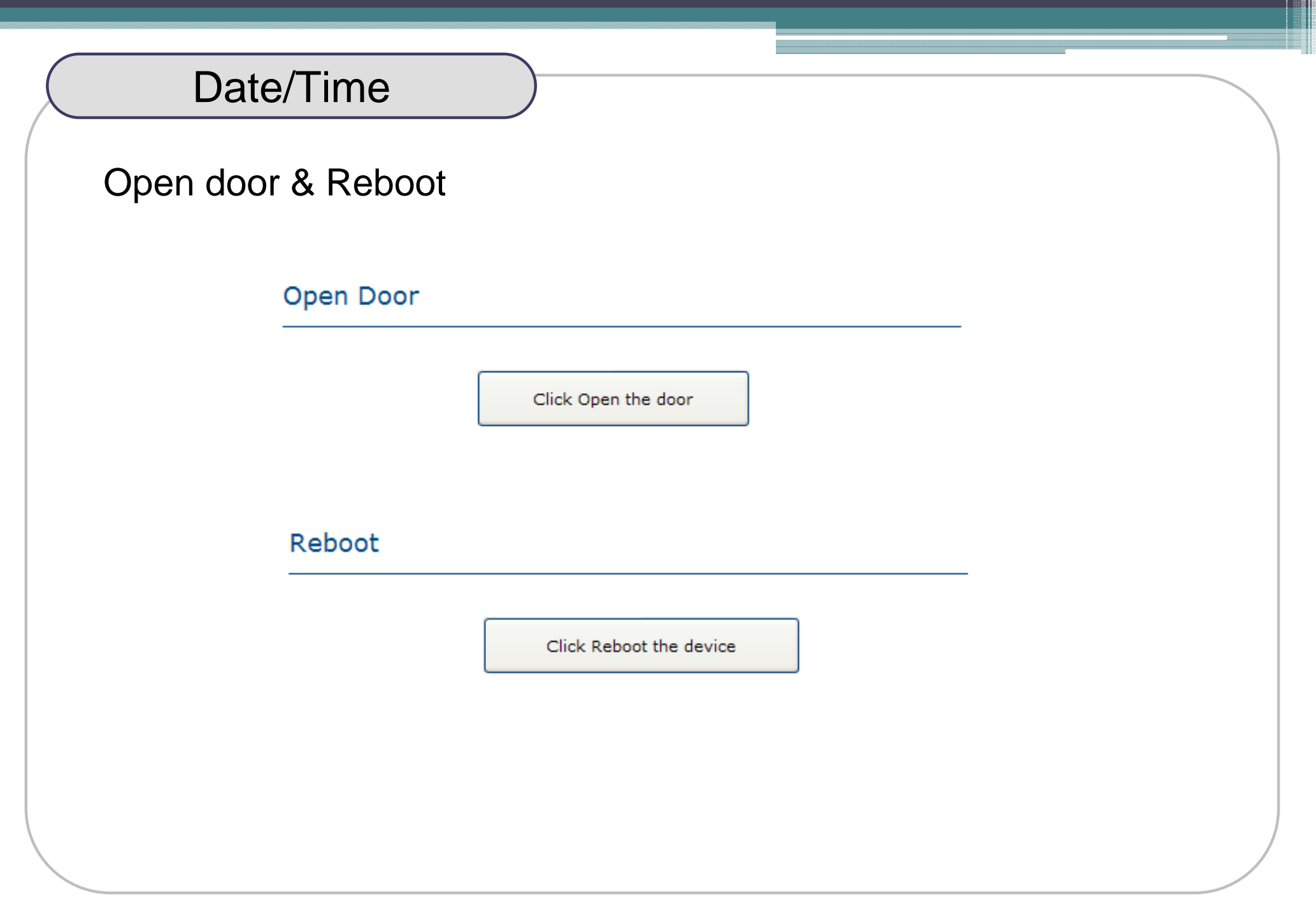